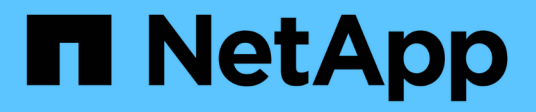

# **Pianificazione dei report**

Active IQ Unified Manager 9.12

NetApp December 18, 2023

This PDF was generated from https://docs.netapp.com/it-it/active-iq-unified-manager-912/reporting/task\_schedule\_an\_imported\_report.html on December 18, 2023. Always check docs.netapp.com for the latest.

# **Sommario**

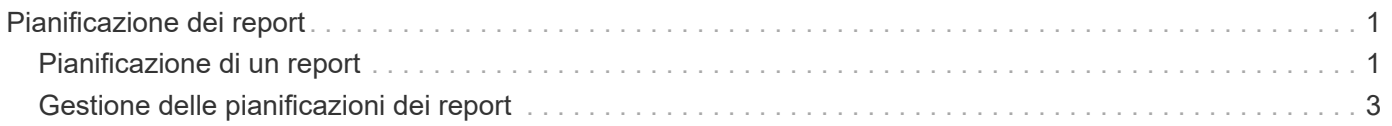

# <span id="page-2-0"></span>**Pianificazione dei report**

Una volta che si desidera riutilizzare una vista e condividerla come report, è possibile pianificarla utilizzando Active IQ Unified Manager. È possibile gestire i report pianificati, modificando i destinatari e la frequenza di distribuzione per ogni pianificazione del report.

È possibile pianificare la maggior parte delle visualizzazioni o delle pagine di inventario in Unified Manager. Le eccezioni sono gli eventi, ovvero i report che è possibile scaricare come file CSV, ma non è possibile pianificare gli eventi per la rigenerazione e la condivisione. Non è inoltre possibile scaricare o pianificare dashboard, preferiti o pagine di configurazione.

A partire da Active IQ Unified Manager 9.8, è possibile scaricare le viste in formato Microsoft® Excel e personalizzarle. È possibile utilizzare funzionalità avanzate di Excel come ordinamento complesso, filtri a livelli, tabelle pivot e grafici. Una volta soddisfatto del report Excel risultante, è possibile caricare il file Excel per utilizzarlo ogni volta che il report viene pianificato e condiviso.

È possibile pianificare le viste incorporate o personalizzate. È possibile scegliere il tipo di file da inviare, CSV, PDF o XSLX. Quando si pianifica un report per la prima volta, è possibile scaricarlo e assegnarlo come unico destinatario per visualizzare il report come verrà visualizzato dai destinatari.

# <span id="page-2-1"></span>**Pianificazione di un report**

Dopo aver creato una vista o un file Excel che si desidera pianificare per la generazione e la distribuzione regolari, è possibile pianificare il report.

# **Cosa ti serve**

- È necessario disporre del ruolo di amministratore dell'applicazione o di amministratore dello storage.
- È necessario aver configurato le impostazioni del server SMTP nella pagina **Generale** > **Notifiche** in modo che il motore di reporting possa inviare i report come allegati e-mail all'elenco di destinatari dal server Unified Manager.
- Il server di posta elettronica deve essere configurato per consentire l'invio degli allegati con i messaggi di posta elettronica generati.

Per verificare e pianificare la creazione di un report per una visualizzazione, procedere come segue. Selezionare o personalizzare la vista che si desidera utilizzare. La procedura seguente utilizza una vista di rete che mostra le prestazioni delle interfacce di rete, ma è possibile utilizzare qualsiasi vista desiderata.

# **Fasi**

- 1. Aprire la vista. In questo esempio viene utilizzata la vista di rete predefinita che mostra le prestazioni LIF. Nel riquadro di spostamento a sinistra, fare clic su **Network > Network Interfaces** (rete > interfacce di rete).
- 2. Personalizzare la vista in base alle esigenze utilizzando le funzionalità integrate di Unified Manager.
- 3. Dopo aver personalizzato la vista, è possibile specificare un nome univoco nel campo **View** (Visualizza) e fare clic sul segno di spunta per salvarla.

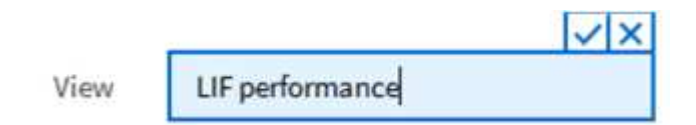

- 4. È possibile utilizzare le funzionalità avanzate di Microsoft® Excel per personalizzare il report. Per ulteriori informazioni, vedere ["Utilizzo di Excel per personalizzare il report".](https://docs.netapp.com/it-it/active-iq-unified-manager-912/reporting/task_use_excel_to_customize_your_report.html)
- 5. Per visualizzare l'output prima di pianificarlo o condividerlo:

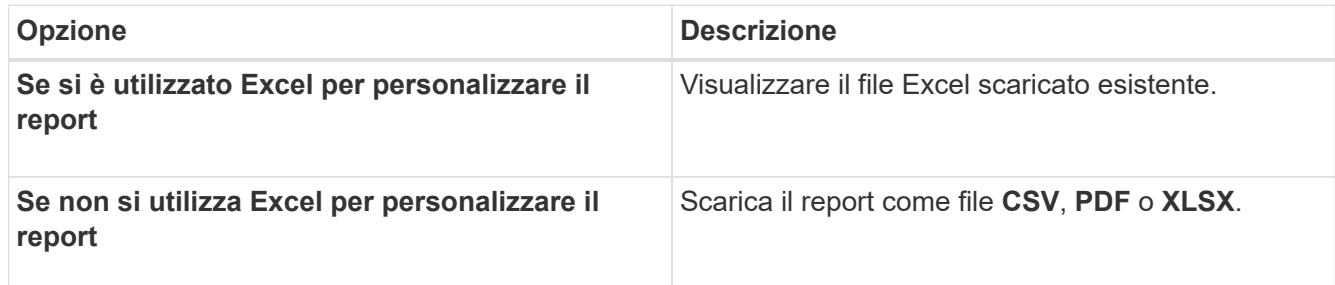

Aprire il file con un'applicazione installata, ad esempio Microsoft Excel (CSV/XSLX) o Adobe Acrobat (PDF).

- 6. Se si è soddisfatti del report, fare clic su **Report pianificati**.
- 7. Nella pagina Report Schedules, fare clic su **Add Schedule** (Aggiungi pianificazione).
- 8. Accettare il nome predefinito, che è una combinazione del nome della vista e della frequenza, oppure personalizzare il nome del programma\*.
- 9. Per eseguire il test del report pianificato per la prima volta, aggiungersi solo come **destinatario**. Se soddisfatto, aggiungere gli indirizzi e-mail per tutti i destinatari del report.
- 10. Specificare la frequenza con cui il report verrà generato e inviato ai destinatari. È possibile scegliere tra **giornaliero**, **settimanale** o **mensile**.
- 11. Selezionare il formato **PDF**, **CSV** o **XSLX**.

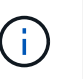

Per i report in cui è stato utilizzato Excel per personalizzare il contenuto, selezionare sempre **XSLX**.

12. Fare clic sul segno di spunta  $\cup$ ) per salvare la pianificazione del report.

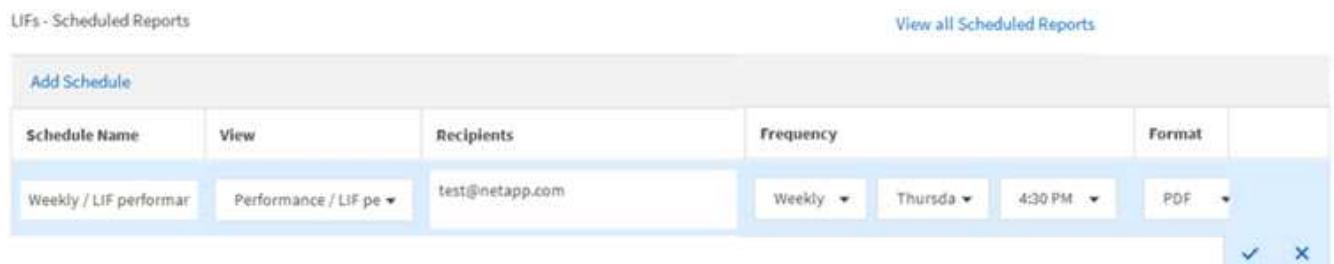

Il report viene inviato immediatamente come test. Successivamente, il report viene generato e inviato via email ai destinatari elencati utilizzando la frequenza pianificata.

# **Pianificazione dei report .rptdesign importati**

È possibile pianificare i report esistenti creati e importati in una release precedente di Unified Manager.

La pianificazione dei report importati richiede quanto segue:

- Report dei file .rptdesign progettati da BIRT importati in una release precedente di Unified Manager
- Applicabile quando si esegue l'aggiornamento a Unified Manager 9.6 GA o versione successiva

Dopo aver eseguito l'aggiornamento a Unified Manager 9.6 GA o versioni successive, la pagina Report Schedules elenca i report importati. È possibile modificare la pianificazione di questi report per specificare gli indirizzi e-mail, la frequenza e il formato del destinatario (PDF o CSV). In caso contrario, questi report non possono essere modificati o visualizzati nell'interfaccia utente di Unified Manager.

## **Fasi**

1. Aprire la pagina Report Schedules. Se sono stati importati report, viene visualizzato un messaggio.

You have 2 imported reports that are not scheduled. You must schedule them to receive the reports in your mailbox.

2. Fare clic sul nome **View** per visualizzare la query SQL utilizzata per generare il report.

Imported / CIFS\_Shares\_1.0.0

**Imported Report** 

This report is generated using following database query:

```
SELECT c.name AS 'Cluster', m.name AS 'SVM', v.name AS 'Volume', s.name AS 'Share',
s.path AS 'Path', q.name AS 'Qtree', s.shareProperties AS 'Properties', a.userOrGroup
AS 'User', a.permission AS 'Permission' FROM ocum_report.cifsshare s JOIN
ocum_report.cifsshareacl a ON s.id = a.cifsShareId JOIN ocum_report.cluster c ON
s.clusterId = c.id JOIN ocum_report.svm m ON s.svmId = m.id JOIN
ocum_report.volume v ON s.volumeId = v.id JOIN ocum_report.qtree q ON s.qtreeId =
q.id
```
3.

Fare clic sull'icona Altro  $\vdots$ , Fare clic su **Edit** (Modifica), definire i dettagli della pianificazione del report e salvare il report.

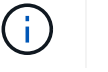

È inoltre possibile eliminare i report indesiderati dall'icona Altro  $\cdot$ .

# <span id="page-4-0"></span>**Gestione delle pianificazioni dei report**

È possibile gestire le pianificazioni dei report dalla pagina Report Schedules (Pianificazioni report). È possibile visualizzare, modificare o eliminare le pianificazioni esistenti.

**Cosa ti serve**

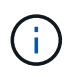

Non è possibile pianificare nuovi report dalla pagina Report Schedules. È possibile aggiungere solo report pianificati dalle pagine di inventario degli oggetti.

• È necessario disporre del ruolo di amministratore dell'applicazione o di amministratore dello storage.

### **Fasi**

- 1. Nel riquadro di navigazione a sinistra, fare clic su **Storage Management** > **Report Schedules**.
- 2. Nella pagina Report Schedules:

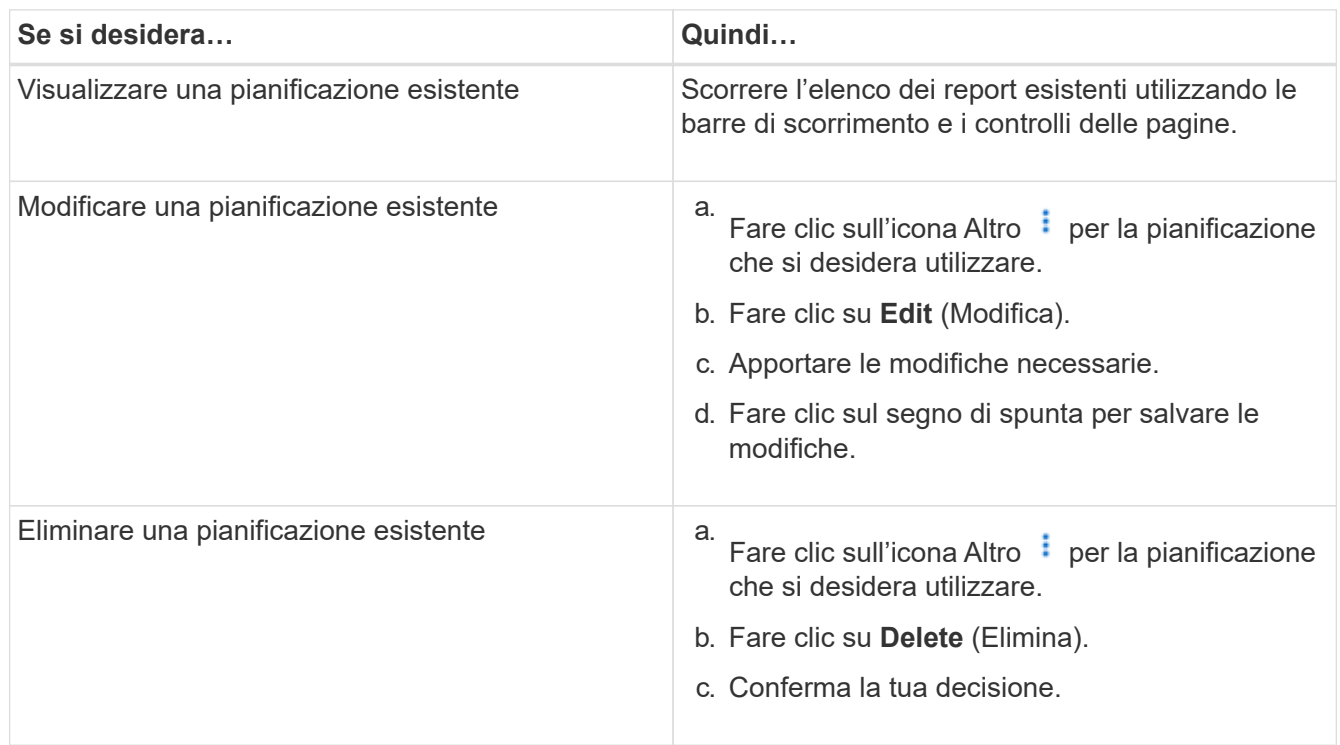

# **Modifica dei report pianificati**

Una volta pianificati i report, è possibile modificarli nella pagina Report Schedules (Pianificazioni report).

# **Cosa ti serve**

• È necessario disporre del ruolo di amministratore dell'applicazione o di amministratore dello storage.

### **Fasi**

1. Nel riquadro di navigazione a sinistra, fare clic su **Storage Management** > **Report Schedules**.

#### Scheduled Reports @

View and modify existing report scheduling information. To add a new report and create a schedule for the report, click 'Schedule Report' from any Storage / Network inventory page.

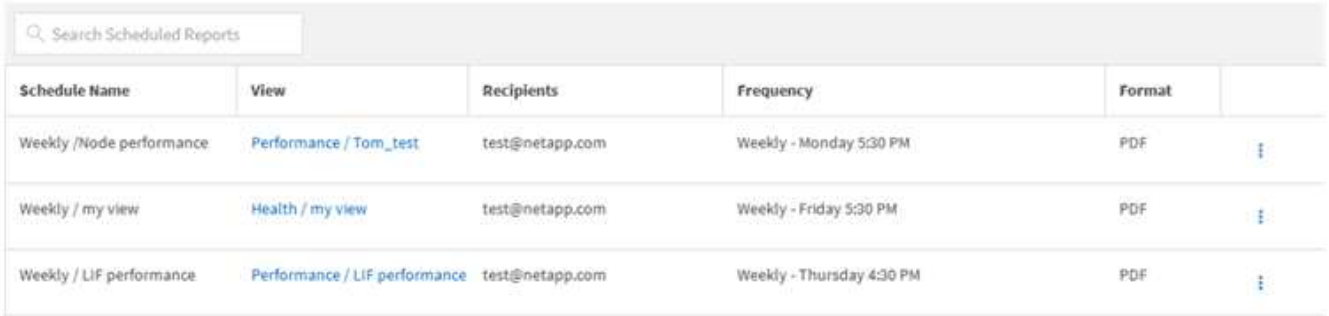

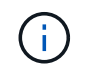

Se si dispone delle autorizzazioni appropriate, è possibile modificare qualsiasi report e la relativa pianificazione nel sistema.

- 2.
	- Fare clic sull'icona Altro  $\frac{1}{2}$  per la pianificazione che si desidera modificare.
- 3. Fare clic su **Edit** (Modifica).
- 4. È possibile modificare l'elenco **Nome pianificazione**, **destinatario**, **frequenza** e **formato** per la pianificazione del report.
- 5. Al termine, fare clic sul segno di spunta per salvare le modifiche.

# **Eliminazione dei report pianificati**

Una volta pianificati i report, è possibile eliminarli dalla pagina Report Schedules (Pianificazioni report).

### **Cosa ti serve**

• È necessario disporre del ruolo di amministratore dell'applicazione o di amministratore dello storage.

#### **Fasi**

1. Nel riquadro di navigazione a sinistra, fare clic su **Storage Management** > **Report Schedules**.

Scheduled Reports @

View and modify existing report scheduling information. To add a new report and create a schedule for the report, click 'Schedule Report' from any Storage / Network inventory page.

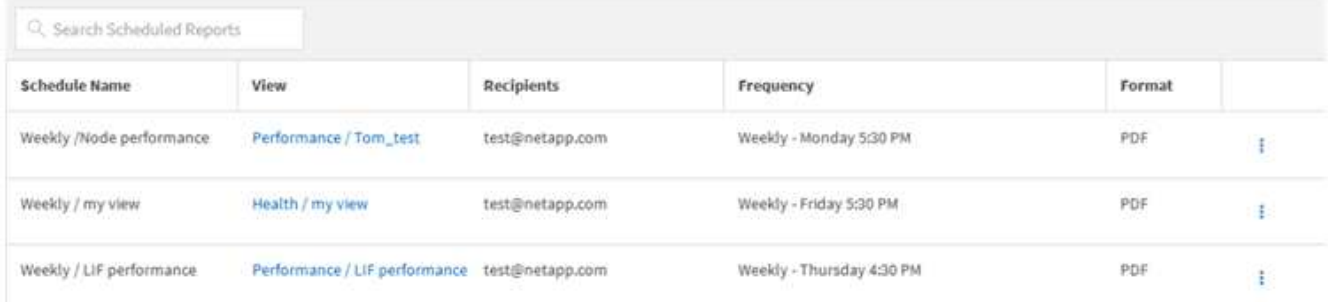

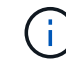

Se si dispone delle autorizzazioni appropriate, è possibile rimuovere qualsiasi report e la relativa pianificazione nel sistema.

Fare clic sull'icona Altro  $\vdots$  per la pianificazione che si desidera rimuovere.

- 3. Fare clic su **Delete** (Elimina).
- 4. Conferma la tua decisione.

Il report pianificato viene rimosso dall'elenco e non verrà più generato e distribuito secondo la pianificazione impostata.

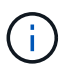

Se si elimina una vista personalizzata dalla pagina di inventario, vengono eliminati anche i file Excel personalizzati o i report pianificati che utilizzano tale vista.

### **Informazioni sul copyright**

Copyright © 2023 NetApp, Inc. Tutti i diritti riservati. Stampato negli Stati Uniti d'America. Nessuna porzione di questo documento soggetta a copyright può essere riprodotta in qualsiasi formato o mezzo (grafico, elettronico o meccanico, inclusi fotocopie, registrazione, nastri o storage in un sistema elettronico) senza previo consenso scritto da parte del detentore del copyright.

Il software derivato dal materiale sottoposto a copyright di NetApp è soggetto alla seguente licenza e dichiarazione di non responsabilità:

IL PRESENTE SOFTWARE VIENE FORNITO DA NETAPP "COSÌ COM'È" E SENZA QUALSIVOGLIA TIPO DI GARANZIA IMPLICITA O ESPRESSA FRA CUI, A TITOLO ESEMPLIFICATIVO E NON ESAUSTIVO, GARANZIE IMPLICITE DI COMMERCIABILITÀ E IDONEITÀ PER UNO SCOPO SPECIFICO, CHE VENGONO DECLINATE DAL PRESENTE DOCUMENTO. NETAPP NON VERRÀ CONSIDERATA RESPONSABILE IN ALCUN CASO PER QUALSIVOGLIA DANNO DIRETTO, INDIRETTO, ACCIDENTALE, SPECIALE, ESEMPLARE E CONSEQUENZIALE (COMPRESI, A TITOLO ESEMPLIFICATIVO E NON ESAUSTIVO, PROCUREMENT O SOSTITUZIONE DI MERCI O SERVIZI, IMPOSSIBILITÀ DI UTILIZZO O PERDITA DI DATI O PROFITTI OPPURE INTERRUZIONE DELL'ATTIVITÀ AZIENDALE) CAUSATO IN QUALSIVOGLIA MODO O IN RELAZIONE A QUALUNQUE TEORIA DI RESPONSABILITÀ, SIA ESSA CONTRATTUALE, RIGOROSA O DOVUTA A INSOLVENZA (COMPRESA LA NEGLIGENZA O ALTRO) INSORTA IN QUALSIASI MODO ATTRAVERSO L'UTILIZZO DEL PRESENTE SOFTWARE ANCHE IN PRESENZA DI UN PREAVVISO CIRCA L'EVENTUALITÀ DI QUESTO TIPO DI DANNI.

NetApp si riserva il diritto di modificare in qualsiasi momento qualunque prodotto descritto nel presente documento senza fornire alcun preavviso. NetApp non si assume alcuna responsabilità circa l'utilizzo dei prodotti o materiali descritti nel presente documento, con l'eccezione di quanto concordato espressamente e per iscritto da NetApp. L'utilizzo o l'acquisto del presente prodotto non comporta il rilascio di una licenza nell'ambito di un qualche diritto di brevetto, marchio commerciale o altro diritto di proprietà intellettuale di NetApp.

Il prodotto descritto in questa guida può essere protetto da uno o più brevetti degli Stati Uniti, esteri o in attesa di approvazione.

LEGENDA PER I DIRITTI SOTTOPOSTI A LIMITAZIONE: l'utilizzo, la duplicazione o la divulgazione da parte degli enti governativi sono soggetti alle limitazioni indicate nel sottoparagrafo (b)(3) della clausola Rights in Technical Data and Computer Software del DFARS 252.227-7013 (FEB 2014) e FAR 52.227-19 (DIC 2007).

I dati contenuti nel presente documento riguardano un articolo commerciale (secondo la definizione data in FAR 2.101) e sono di proprietà di NetApp, Inc. Tutti i dati tecnici e il software NetApp forniti secondo i termini del presente Contratto sono articoli aventi natura commerciale, sviluppati con finanziamenti esclusivamente privati. Il governo statunitense ha una licenza irrevocabile limitata, non esclusiva, non trasferibile, non cedibile, mondiale, per l'utilizzo dei Dati esclusivamente in connessione con e a supporto di un contratto governativo statunitense in base al quale i Dati sono distribuiti. Con la sola esclusione di quanto indicato nel presente documento, i Dati non possono essere utilizzati, divulgati, riprodotti, modificati, visualizzati o mostrati senza la previa approvazione scritta di NetApp, Inc. I diritti di licenza del governo degli Stati Uniti per il Dipartimento della Difesa sono limitati ai diritti identificati nella clausola DFARS 252.227-7015(b) (FEB 2014).

#### **Informazioni sul marchio commerciale**

NETAPP, il logo NETAPP e i marchi elencati alla pagina<http://www.netapp.com/TM> sono marchi di NetApp, Inc. Gli altri nomi di aziende e prodotti potrebbero essere marchi dei rispettivi proprietari.